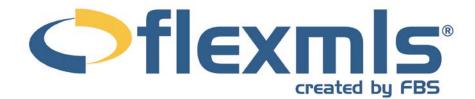

# Preferences Table of Contents

| My Profile                          | 2  |
|-------------------------------------|----|
| Quick Profile Maintenance           |    |
| My Names                            | 3  |
| My Addresses                        |    |
| My E-Mail Addresses                 | 4  |
| Personal Photo and Logo Maintenance | 4  |
| My Documents                        |    |
| My Phone Numbers                    | 6  |
| My Web Addresses                    | 6  |
| Change My Password                  | 7  |
|                                     |    |
| General Preferences                 |    |
| Preferences:                        | 7  |
| My Viewo                            | •  |
| My Views                            |    |
| General                             |    |
| Fields                              |    |
| Sort                                |    |
| Save                                | 10 |
| My Saved Sorts                      | 10 |
| My Map Overlays                     |    |
| My Reports                          |    |
| My Quick Searches                   |    |
| My Exports                          |    |
| Portal Preferences                  |    |
| Portal Name                         | 16 |
| Portal Signup                       | 16 |
| E-Mail Greeting                     |    |
| Portal Preferences                  |    |
|                                     |    |
| Default Map                         | 17 |

0

# PREFERENCES

flexmls Web has many features which you may customize to your needs using your Preferences. In this section, you set up your contact information and personalize how information is presented to you on many pages throughout flexmls Web.

#### **MY PROFILE**

The **My Profile** page contains fundamental information about you, the user of flexmls Web. The more complete and up-to-date your profile information, the better the system will work for you.

In your profile, you may customize your password, add personal photos and logos, and ensure that your contact information is correct so that your clients may keep in touch with you.

#### **Quick Profile Maintenance**

Clicking on **Quick Profile Maintenance** will bring up a form with all your primary contact information. The primary information is that which you determine to be the default. For example, you may add in multiple e-mail addresses for yourself, but your primary e-mail address will be the one to receive all responses.

| -                                                                  |                                    |
|--------------------------------------------------------------------|------------------------------------|
| Quick I                                                            | Profile Maintenance                |
| General Informati                                                  | on                                 |
| First name                                                         | Demo                               |
| Middle name                                                        |                                    |
| Last name                                                          | User                               |
| Marketing Informa                                                  | ation                              |
| Marketing Name                                                     | Demo User                          |
| Designations                                                       |                                    |
| Available                                                          | Selected                           |
| Accomplishments (123<br>Broker (BR)<br>CRS (CRS)<br>GRI test (GRI) | 39) A Broker (BR) Add >>           |
| Display Options                                                    |                                    |
| Default Listing<br>Name:                                           | System Name 💌 🗌 Include Designatio |
| Default Footer<br>Name:                                            | System Name 💌 🗌 Include Designatio |

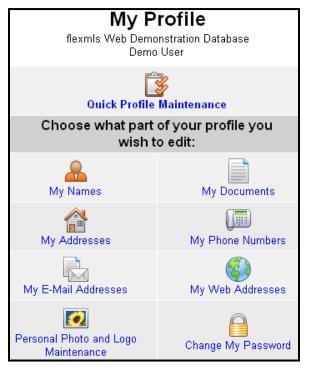

You may add or edit your system marketing name. name. and designations that appear in materials created with the system from this You may also set the screen. defaults for the name that will appear within listings and the "prepared by" information on page footers. This information may be edited by clicking on My Names from the My Profile screen as well. Be sure to click Next to save your information.

#### My Names

You may add or edit your system name, marketing name, and designations that appear in materials created from the system from this screen (where applicable, according to MLS preferences). You may also set the defaults for the name that will appear within listings and the "prepared by" information on page footers. Click Next to save any entries or changes to existing entries.

|                                                                      | My Names        |                                |
|----------------------------------------------------------------------|-----------------|--------------------------------|
| General Information                                                  |                 |                                |
| First name                                                           | Demo            |                                |
| Middle name                                                          |                 |                                |
| Last name                                                            | User            |                                |
| Marketing Information                                                |                 |                                |
| Marketing Name                                                       | Demo User       |                                |
| Designations                                                         |                 |                                |
| Available                                                            | Selected        |                                |
| Accomplishments (1239)<br>Broker (BR)<br>CRS (CRS)<br>GRI test (GRI) | Add >>          | Move Up<br>Move Down<br>Remove |
| Display Options                                                      |                 |                                |
| Default Listing Name:                                                | System Name 💉   | Include Designations           |
| Default Footer Name:                                                 | System Name 🛛 💌 | Include Designations           |

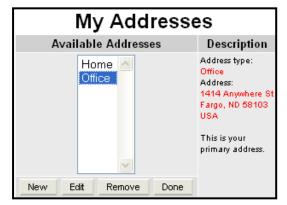

#### **My Addresses**

Click on **My Addresses** to enter Address information. Click **New** to enter a new address, **Edit** to change an address or **Remove** to delete an address.

Choose the Address type from the drop-down menu. Type in a description for the address, such as Home or Office. Type your complete address information into the fields available. Choose **Yes** or **No** as to whether this is the primary address for you. Typically, your primary address will be your business address.

Click **Next** to save the information. Click **Done** to return to the My Profile section.

If you are editing an existing address, choose the address from the list that you wish to edit and click **Edit**. Make the changes and click **Next** to save.

| Edit Address            |                                       |  |  |
|-------------------------|---------------------------------------|--|--|
| Address Inform          | nation                                |  |  |
| Address Type:           | Office 💌                              |  |  |
| Address<br>Description: | Office                                |  |  |
| Street 1:               | 1414 Anywhere St                      |  |  |
| Street 2:               |                                       |  |  |
| City:                   | Fargo                                 |  |  |
| State/Province:         | North Dakota. 💌                       |  |  |
| Zip/Postal<br>Code:     | 58103                                 |  |  |
| Country:                | United States 💌                       |  |  |
| Is this your prim       | ls this your primary address? 🏼 Yes 💌 |  |  |
|                         | Next >>                               |  |  |

#### **My E-Mail Addresses**

E-mail addresses are particularly important to enter in the Profile information. The e-mail functions of flexmls<sup>™</sup> Web will not be available to you unless you enter an e-mail address in your Profile. Your primary contact information is used throughout the system, so it is important to complete the My E-mail Addresses section of the Profile.

Click **New** to enter a new address. To edit an existing address from this screen, choose the e-mail address that you want to change and click **Edit**.

Choose the type of e-mail address from the drop-down menu. Give a description and then type in the e-mail address.

| My E-Mail Addresses        |                                         | Edit E-Mail Address                        |  |  |
|----------------------------|-----------------------------------------|--------------------------------------------|--|--|
| Available E-Mail Addresses | Description                             | E-Mail Address Information                 |  |  |
| Office 🖂                   | E-mail type: Office<br>E-mail address:  | E-Mail Type: Office 💌                      |  |  |
|                            | support@fbsdata.com                     | E-Mail<br>Description: Office              |  |  |
|                            | This is your primary<br>e-mail address. | E-Mail<br>Address: support@fbsdata.com     |  |  |
|                            |                                         | ls this your primary e-mail address? Yes 💌 |  |  |
| New Edit Remove Done       |                                         | Next >>                                    |  |  |

Choose whether this address is your primary e-mail address. The address that is primary will be automatically defaulted for anything that you e-mail from the system. This will be the address where responses will be directed. Click **Next** to save the information. And click **Done** when you are finished modifying your e-mail addresses

#### Personal Photo and Logo Maintenance

Within flexmls Web, you have the capability to upload personal agent photos, company logos, or any other images that you would like to appear with your contact information. To upload photos or logos, click on **Personal Photo and Logo Maintenance** from My Profile.

| Add Logo or Photo                                           |                                                                                                    |  |  |  |
|-------------------------------------------------------------|----------------------------------------------------------------------------------------------------|--|--|--|
| Logo or Photo Information                                   |                                                                                                    |  |  |  |
| Туре:                                                       | <ul> <li>Logo</li> <li>Photo (of yourself or office, not of a listing)</li> <li>Other Image</li> </ul>                                                                                |  |  |  |
| Logo or Photo Description:                                  |                                                                                                    |  |  |  |
| File:                                                       | Browse                                                                                                    |  |  |  |
| ⊙Resize ONo Resize                                          | Add Please Note: If resizing the photo or image, the                                                                                                    |  |  |  |
| Select Preset Image                                         | actual dimensions may                                                                                                    |  |  |  |
| Width: 130 ♀ ━<br>Height: 80 ♀ ━<br>I Preserve aspect ratio | vary from the dimensions<br>specified. The photo/image<br>is resized proportionately<br>according to the image's<br>original dimensions so the<br>image does not become<br>distorted. |  |  |  |

To add a new Photo or Logo, click **New** at the bottom of the screen. Select the type of file you wish to add by clicking on the radio button next to Type. You must enter a description of the file for identification. When you are ready to proceed, click **Browse**.

| File Upload                                       |                                                             |           |   |   |   |   |   | ?×          |
|---------------------------------------------------|-------------------------------------------------------------|-----------|---|---|---|---|---|-------------|
| Look jn:                                          | 🚞 photos                                                    |           | * | G | ø | Þ | • |             |
| My Recent<br>Documents<br>Desktop<br>My Documents | LSkitchen<br>LSkitchen<br>LSlivingrmEve<br>LSpool<br>Photos |           |   |   |   |   |   |             |
| My Computer                                       |                                                             |           |   |   |   |   |   |             |
|                                                   | File <u>n</u> ame:                                          | logo      |   |   |   | * |   | <u>Open</u> |
| My Network                                        | Files of <u>type</u> :                                      | All Files |   |   |   | * |   | Cancel      |

You will be presented with a window where you may locate the file on your computer. Find the file you wish to upload, click to highlight it, and click **Open**. The image will appear within the Add Photo or Logo window. If you are loading a large image, you will want to check the radio button to resize the image automatically.

A drop-down list of default sizes for portrait or landscape images will appear below the radio buttons. You may make adjustments to the recommended sizes if necessary by clicking on the icons next to width and height.

Click **Add** to upload the file. You will then return to the My Logos and Photos screen. An image entered as the Photo type will appear within the profile block of listing reports (personal photo). Images entered as Logos or Other Images will be available for use in public websites.

| ⊙Resize ○No Resize            |   |
|-------------------------------|---|
| Select Preset Image           | ~ |
| Select Preset Image           |   |
| Standard portrait (100 x 125) |   |
| Standard landscape (130 x 80) |   |
| Height: 80                    |   |
| Preserve aspect ratio         |   |

To include both a logo and a personal photo on e-mails or your generic business card, use an image editing program (such as Paint) to combine the logo and personal photo into one image. Upload that combined image as your personal photo. The first Photo on the list will be your primary photo, which is used throughout the system.

To edit an existing entry, click on the entry to highlight it and click **Edit**. You may change the description, replace the file, or resize the existing image. Type in a new description and click **Update** to complete your edit. Click **Browse** if you wish to replace the current file. If you wish to make the image smaller, click on the **Image** icon next to width or height.

To remove an existing photo or logo, click on the name of the image to highlight it and click **Remove**. Click **Next** to remove the entry shown. Click **Back** at the top left of your browser to return to the previous screen.

#### **My Documents**

You may add or edit documents to be used in presentations for prospects within the system. Click **New** and type in a description for a new document, and then select the type of document. You may upload any PDF document or create Text/HTML documents using the built-in light word processor. For example, you might like to add a personal or firm résumé, a marketing calendar, or other documents for use in listing presentations.

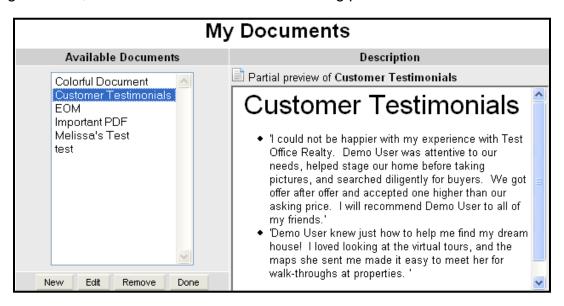

#### **My Phone Numbers**

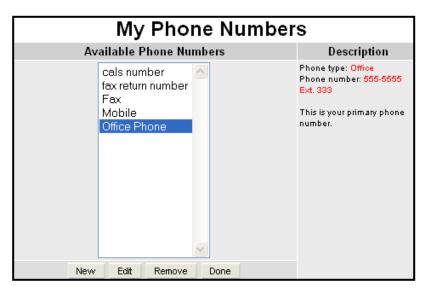

flexmls Web allows for the input of multiple phone numbers (fax, business, pager). However, a primary number must be selected. To enter in a new phone number, click **New**. Choose the type of phone number from the drop-down menu. Enter a description for the number. Enter the phone number and decide whether to designate it as your primary number, then click Adding additional Next to save. phone numbers is done in the same To edit an existing manner. number, choose it from the list and click on Edit.

#### **My Web Addresses**

Any web addresses you would like to see within your contact information are entered under My Web Addresses. These addresses could include your agency's web page, your personal web page, or any other web site that you would like to include with your contact information.

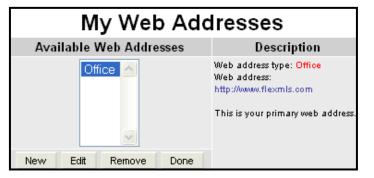

Click **New** to enter a new web address. To edit an existing address from this screen, choose the web address that you wish to edit and click **Edit**. Choose the web address type from the drop-down menu. Give it a description and then type in the URL. (i.e., www.examplerealestatecompany.com) Choose whether this web address will be your primary address and click **Next** to save the web address.

#### **Change My Password**

One of the things that you should do once you are logged in to the system for the first time is to change the password you were assigned. Only you should know your password. To change your password, click on the **Change My Password** icon. Type in the old password and then enter a new password. The only requirement for the new password is that it must be between four and eight characters. You will need to type the new password twice to verify the entry. Click **Next** to save the changes.

| Change Your             | Password                                        |
|-------------------------|-------------------------------------------------|
| Current password:       |                                                 |
| New password:           |                                                 |
| Retype new password     |                                                 |
| Next >                  | >                                               |
| Password must be betwee | n 4 and 8 characters.                           |
|                         | et your password,<br>_S office to have<br>eset. |

#### **GENERAL PREFERENCES**

To set preferences for how you would like your screens to appear in flexmls Web, click the **General Preferences** link under Preferences on the menu.

#### **Preferences:**

- Font size Set your default font size for the search results page here. Changes to the font size made from the Search Results page will also change this preference. This setting also controls the font size on the print page when printing the List tab.
- Public/Private Version Choose whether you would like the Public or Private version of full listing reports to display by default on the Search Results page.

|      | General Preferences                                                       |  |  |  |  |
|------|---------------------------------------------------------------------------|--|--|--|--|
| Sett | Settings Affecting Search Results                                         |  |  |  |  |
|      | Default font size: 9 pt 💌                                                 |  |  |  |  |
| 0    | Public version is default for full listing reports from Search Results *  |  |  |  |  |
| ۲    | Private version is default for full listing reports from Search Results * |  |  |  |  |
|      | Choose a default listing report: Full Report 💌 *                          |  |  |  |  |
|      | Choose a default business card: Generic Card 💌 *                          |  |  |  |  |
| ۲    | Automatically choose which tab to select                                  |  |  |  |  |
| 0    | Quick search is my default tab when editing a search                      |  |  |  |  |
| 0    | Map Search is my default tab when editing a search                        |  |  |  |  |
| 0    | Full Search is my default tab when editing a search                       |  |  |  |  |
|      | Expand all fields for Quick Searches                                      |  |  |  |  |
| flex | mls E-Mail and Print: Please choose a default configuration. *            |  |  |  |  |
| 0    | Public version is default for listing reports                             |  |  |  |  |
| ۲    | Private version is default for listing reports                            |  |  |  |  |

- Default Listing Report Select which listing report you would like to use as your default when viewing reports on the Search Results page.
- Default Business Card Select which business card you would like to display on emailed reports.
- Default Edit Search Behavior By default, when clicking on the Edit Search tab, flexmls Web will return you to the tab that corresponds with how the search was initially run (the setting "Automatically choose which tab to select" is on by default). If you prefer, you can choose to make the Quick, Map, or Full Search your personal default when editing a search.
- Edit Search Tab select whether you would like the page to automatically choose which tab to select when you navigate to the Edit Search tab, or select the Quick Search, Map Search, or Full Search as your default search editing tab.

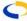

- Enable Location Searching the location search box allows users to type in a city, streetname, or other location information to search for listings. This checkbox controls whether this search box is available on IDX links and portals, for users who subscribe to flexmls IDX.
- Expand all Fields for Quick Searches by default, flexmls Web opens Quick Searches with the search fields collapsed for easy scanning and reading mark this preference if you would like the search fields to be open when beginning a Quick Search.
- flexmls E-Mail and Print Choose whether you would like to default to the Public or Private version when printing and e-mailing listing reports (your MLS preference determines whether you are able to e-mail Private Listing Reports).
- MLS E-Mail Choose whether you would like the Public or Private version to be the default for MLS E-Mail links.
- E-Mail Type Choose whether you would like your e-mails to be in HTML format or Text format by default. HTML formatted e-mails offer rich formatting options, but some recipients' e-mail accounts restrict HTML e-mails.
- Default E-Mail Attachments This preference allows you to select which attachments (Virtual Tour, Documents, etc.) you would like to include when sending automatic e-mails.
- E-Mail Daily Hot Sheet Select whether you would like a daily e-mail link to the Hot Sheet, and if so, select the 24-Hour Hot Sheet or Custom Hot Sheet. The link will open a flexmls Web page with the current hot sheet (not a static copy).
- Auto E-Mail Defaults Select a business card, card orientation, and accent background color to set as the default settings for your automatic e-mail events.
- Notification E-Mail This setting controls the listing notification e-mails that you may choose to receive when an e-mail recipient clicks on a listing link for the first time. Choose whether you would like to receive your notification e-mail in HTML or Text format.
- Listings to Expire/Sold Listings Range Customize the timeframe for the Listings to Expire and Sold Listings links on your dashboard, when you use the flexmls dashboard.
- flexmls Web Menu Select the default orientation for your menu. The default flexmls Web menu runs horizontally across the top of the screen. Click to select a vertical flexmls Web menu at the left edge of the screen.
- My Listings Choose which listing statuses you would like to include when displaying the My Listings page, and the Office and Company Listings pages.
- Off-Market Listings Set the number of days you would like Off-Market listings to appear on the My Listings screen.
- Expiring Listing Notification You may set a notification to alert you when a listing under your control is about to expire. Select the number of days' notice you would like before a listing expires.
- E-Mail Notifications of Messages You may select whether you would like e-mail notification for messages sent from within the system, and specify whether you would like those notifications for messages sent directly to you, and/or for MLS broadcast messages.
- Document Fax-In Settings If your MLS uses Document Fax-In, select your preferred error notification method by selecting the appropriate radio button.
- Bulk E-Mail Options If your MLS offers bulk e-mail as an option, you may choose to opt out of it using this preference.
- Wireless Settings Choose the number of listings you would like to display at once when using the flexmls wireless page.

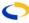

#### **MY VIEWS**

A View is a set of columns used to look at information on the Search Results Screen. Every column that appears in the search results may be individually selected so you may look at just the information fields that are useful to you. For example, when looking at Closed listings, you may want to see columns for Sold Date, Sold Price, Days on Market, and Selling Agent. When looking at Active Listings, columns like List Price, Bedrooms, and Bathrooms, are more relevant.

To create a view, click on **My Views** under Preferences on your menu. On the My Views screen, click **New** to enter a new View. (If you would like to edit an existing view, choose from the list of available views and click on the **Edit** button.)

| - | r Preferences                |    |             |
|---|------------------------------|----|-------------|
|   | My Profile<br>My Views       |    |             |
|   | My Saved State<br>My Reports | re | esult views |

The Create View screen is divided into three tabs – General, Fields, and Sort.

#### General

| Create View             | Cancel Save               |
|-------------------------|---------------------------|
| General Fields          | Sort                      |
| Description:            |                           |
| Report<br>Description:  |                           |
| Show Photo:             | ◯Yes ◯No                  |
| Inheritable:            | ○Yes ○No                  |
| Default for<br>Type(s): | ☐ Multiple Property Types |

The General tab contains general information about the View. Begin by entering a description for the View. The Description will serve as the name of the View, so choose a name that will make the View easy to identify in a list. Next, enter a Report Description for the View. The report description prints out when using the Printer Friendly/Print Page function. Choose whether you would like to have a thumbnail photo appear for the listing by selecting Yes or No using the radio buttons.

You may choose if you would like to make the View inheritable. By making a View inheritable, you are allowing all logins below your access-level to use the View. For example, the Agency login may set up Views that are inheritable so that all of the agents in the office may also use these Views. Choose if you would like the View to be the default for property types by clicking the box next to the option you would like. You may choose any or all of these options.

#### Fields

On the Fields tab, define which columns of information are present on your View. Choose the columns that you would like to see in the View by clicking on the **Add Field** text box. You may scroll to view available fields or begin typing to narrow the list. Click to select the field, and repeat the process as necessary until all fields are present.

| Create View |        |      |  |  |
|-------------|--------|------|--|--|
| General     | Fields | Sort |  |  |
| Add Field   |        |      |  |  |
| -           |        |      |  |  |

You may reorder your selected fields by clicking on the field name and using the arrow buttons. You may also edit the name of the column to conserve space – for example, "Days On Market" could be abbreviated to "DOM." To edit a field name, click on it to select it. A text box will open

| Create View |                               |  |  |  |  |  |
|-------------|-------------------------------|--|--|--|--|--|
| Gei         | neral Fields Sort             |  |  |  |  |  |
|             | 🔦 Add Field                   |  |  |  |  |  |
|             | # of Bedrooms (# of Bedrooms) |  |  |  |  |  |
| Ê           | List Date (List Date)         |  |  |  |  |  |
|             | Legal <i>(Legal</i> )         |  |  |  |  |  |
|             | # of Baths Done (# of Baths)  |  |  |  |  |  |
|             |                               |  |  |  |  |  |

where you can edit the field name that will display. Click **Done** to save the new name for the field. The full field name will appear

|   | eate View<br>neral Fields Sort |   |
|---|--------------------------------|---|
|   | <b>Q</b>                       | 1 |
| • | #Floors                        |   |
|   | #Units in Complex              |   |
|   | # of Baths                     |   |
|   | # of Bedrooms                  |   |
|   | \$ Acres, Staff Bath           |   |
|   | \$ Front Ft                    |   |
|   | \$ SqFt, Staff Bedrooms        |   |
|   |                                |   |

💿 Ascending 🔘 Descending

Save

in parentheses for your reference.

# of Bedrooms

#### Sort

If you choose, you may customize how the information in your View is sorted. By default, the information will sort according to the fields you have chosen, in order. If you would like to sort in a different order or by fields that are not present in View, click the radio button marked Custom. Add fields by clicking **Add Field** and selecting the fields you would like to sort. For

each field, you may choose if you would like to sort in Ascending or Descending order.

#### Save

When you are satisfied with your selections, click Save to save your View.

#### **MY SAVED SORTS**

A saved sort is a set of fields used to sort information on the search results screen. By creating saved sorts, you can customize the order of listings, regardless of whether those fields are present in the view you are using.

Click on an item from the Available Fields column to add it to your sort. The Selected

Fields column will update to include your selection. In the Selected column, drag items in the selected list to change the order in which the sort will be applied, use the radio buttons to select whether that field should use ascending or descending order for the sort, or use the red x to remove the field from the sort.

Cancel | Save **Create Saved Sort** Sort Name: 🔲 Inheritable Available Fields for Selected Fields Clear List Residential Y List Price 🔘 Ascending 💿 Descending X Q School District 💿 Ascending 🔘 Descending 💥 Address Total Bathrooms Address # Ascending Obescending Agent Days On Market Total Bedrooms 🔘 Ascending 💿 Descending X Begin Date Garage Stls 🔾 Ascending 💿 Descending 💥 Bonus 1. Click available fields to add to this list Book Message 2 2. Drag and Drop to change the sort order Buyer Agent Cancel Date City

When you are

satisfied with your selections, enter a name for your saved sort and click **Save**. Use the box marked Inheritable to make the saved sort available to logins under your control (applicable to MLS-level, Company, Office, or Broker-level logins).

#### MY MAP OVERLAYS

A map overlay is a collection of saved shapes. Using this function, you can create multiple overlays containing relevant shapes for your market. For example, you may choose to save a set of shapes defining golf course neighborhoods or school districts. These shapes are then available to you when performing searches or when using the statistical gadgets of the dashboard, or you may give the shape to other members of your office.

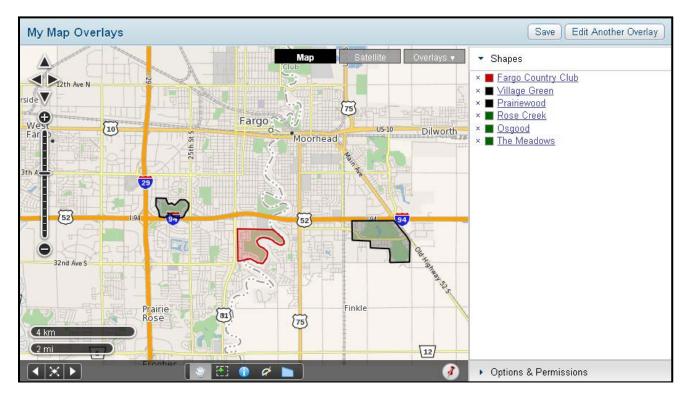

#### **Creating a Map Overlay**

To create a map overlay, click on **My Map Overlays** under Preferences on your menu. The first time you enter the page, a welcome screen will explain the process for creating a Map Overlay. Click on **Let's Begin** to continue.

on the shape

The My Map Overlays page will display a map of your area. Use the zoom and pan tools to get the map to the position you prefer, then use the polygon tool to define shapes. To use the polygon tool, click on the tool to select it, click once on the map to define the first corner of the polygon, then continue clicking (without holding down the mouse button) to define as many other points as you wish; doubleclick to finish the polygon. Once the shape is complete, click

| Save Overlay               |        | ×    |
|----------------------------|--------|------|
| New O Existing             |        |      |
| Name: Golf Course Communit | ties   |      |
|                            | Cancel | Save |

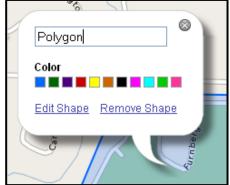

and click **Edit** to give the shape a name and set a color for the shape. It is important to name each polygon within your overlay, so that when you are using the shapes on a search or statistical gadget, it is clear to you which shape you are selecting. Repeat the process as you draw additional shapes on the overlay. When you are done creating shapes, click **Save** at the upper right corner of the page. Give the overlay a name then click Save. If you are editing an existing overlay, you'll be given the option to

save the overlay with a new name by selecting the **New** radio button.

You may also save a polygon from Search Results page as a Map Overlay. When you have drawn a polygon on the map, click **Save**, then choose **Save Polygons as My Map Overlay**.

| E | Save    | 🗟 E-Mail       | 📇 Print                    | CMA | 2  | Export       | AF  |
|---|---------|----------------|----------------------------|-----|----|--------------|-----|
|   | Save Me | enu            |                            | X   |    |              |     |
| e | Save Se | earch          |                            | 14  | ар | <u>C</u> omp | are |
|   | Save Q  | uick Search Te | ch Map Search <del>√</del> |     |    |              |     |
| _ | Create  | IDX Link       |                            |     |    | -            |     |
|   | Save Po | olygons as My  | Map Overlay                |     |    | Sateli       | ite |
|   | 2       |                | fferson<br>/est<br>ark     |     |    | Dike         | Y   |

| Save Polyg | e Polygons as My Map Overlay                                                   |  |  |  |  |  |
|------------|--------------------------------------------------------------------------------|--|--|--|--|--|
| 💿 New C    | Overlay 🔘 Add to Existing Overlay                                              |  |  |  |  |  |
| Name:      | School Districts                                                               |  |  |  |  |  |
| Derkling   |                                                                                |  |  |  |  |  |
| Public:    | Access this overlay on IDX & Portals                                           |  |  |  |  |  |
|            |                                                                                |  |  |  |  |  |
|            | Access this overlay on IDX & Portals     Kennedy School District     Jefferson |  |  |  |  |  |

You'll be given the option to save the polygon(s) as a new overlay, or to add them to an existing overlay. All of the polygons currently on the map will be displayed, so you can save any or all of the polygons to an overlay. When saving a new overlay, you'll

have the option to denote whether that overlay

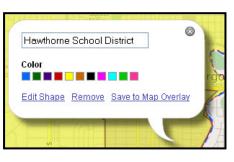

should be available on public-facing sites - IDX and Portals.

You may also save the shape as an overlay by clicking on the shape, and after clicking **Edit**, clicking **Save to Map Overlay**.

### Using a Map Overlay

When using a Quick Search or Map search, near the top of the search criteria panel a text box will display. According to your MLS Settings, you'll be able to access Map Overlays or Map Overlays and the Location Search here. Type in the text box, or click **Browse** to view a list of available options.

Double-click on a shape name in the list to add it to your search. While the list is open, you may select as many items as you wish – hold the control key on your keyboard down as you click to select multiple items, or click on one item, hold down the shift key on your keyboard, then click on

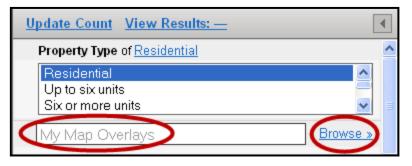

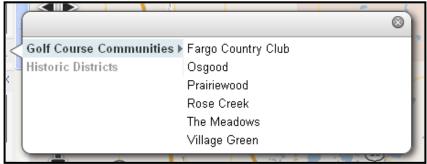

another item to select all of the items between those two. When multiple items are selected, hit **Enter** on your keyboard to move the full selected list to your search.

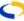

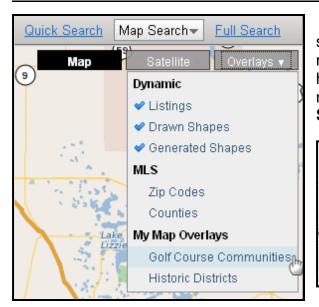

If you prefer to browse through the overlay shapes visually, use the Overlays drop-down on the map, and choose an overlay from the list. From here, you may click on any of the shapes on the map, and in the information bubble, click **Add to Search** 

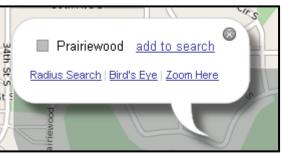

### Map Overlays in Saved Searches

When you save a search including a shape from a map overlay, any changes you make to the overlay will be reflected on the saved searches that use it. In this way, you can make an update once, and all searches that use that overlay will be updated immediately.

You also have the option of making a change to the shape for one specific search. For example, if you have a client who would like to live in an outlined neighborhood, but only in one

section, you can click on the shape and edit the boundary. As soon as you make any change on the search results page to the color, boundaries, or name of the shape, the shape is saved separately, only for the current search. This is indicated in your list of criteria, where rather than appearing

| My Map Overlays                                        | Browse »           |
|--------------------------------------------------------|--------------------|
| Golf Course Communities (within) ×  Fargo Country Club | Shape from Overlay |
| Shape (within)<br>×  Prairiewood  Edited               | d Shape            |

beneath the named overlay, the shape is now listed under the general heading "Shape."

#### Map Overlays in Statistical Gadgets

You may also use your overlays on the statistical gadgets of the dashboard. For example, on the Absorption Rate gadget, click settings, then type in the Location box to locate the overlay shape or shapes you'd like to use. Double-click on the shape, or while one or more

| flexmis                   |                                                                        |                   |                          |          |                      |                                                  | Ē                        | Forur | ns He   |
|---------------------------|------------------------------------------------------------------------|-------------------|--------------------------|----------|----------------------|--------------------------------------------------|--------------------------|-------|---------|
| Dashboard New/ Add/Cha    | nge Search                                                             | Daily Functions   | Contacts                 | Showing  | Forms                | Statistics                                       | Preferences              | Other | Admin   |
| Market Stats 🔻            |                                                                        |                   |                          |          |                      |                                                  |                          |       |         |
| Absorption Rate for Fargo |                                                                        |                   | •                        | Inventor | y for berr           | idji, Fulton                                     |                          |       |         |
| Settings                  |                                                                        | Save              |                          |          |                      |                                                  |                          |       | $\odot$ |
| Loca                      | tion [                                                                 |                   |                          | Тор      | Hit All              | bany (city)                                      |                          |       |         |
| Property Ty               | 7 <b>pes</b> Resident<br>Up to six<br>Six or mo<br>Building<br>Commerc | units<br>re units | MLS Fields               |          | City All<br>Ar<br>Ba | t Enter to add<br>bany<br>nory<br>Idwyn<br>ndred | to search                |       |         |
|                           |                                                                        | G                 | My Map Ov<br>iolf Course |          | ties Fa<br>Os<br>Pr  | irgo Country<br>sgood                            | to add to search<br>Club |       |         |

shapes are selected, hit enter on the keyboard to add the shape to vour gadget. Click Save to save your settings, and the statistical gadget will display now statistics specific to designated your location.

#### **MY REPORTS**

See the section on Custom Reports for detailed information on customizing reports.

#### **MY QUICK SEARCHES**

The My Quick Searches function allows you to customize your own searches to retrieve listings. A quick search template is a form containing a few fields of information with which to complete a search. This is compared to the Full Search, which allows you to select from every searchable field in the MLS to retrieve listings.

You may customize as many quick search templates as you would like. For example, you may want to set up a template that you use every time you are searching for Vacant Land. This would allow you to search fields such as Status, List Price, Area, Lot Acres or

| New Quick Search Template |                                                                                                    |  |  |  |  |
|---------------------------|----------------------------------------------------------------------------------------------------|--|--|--|--|
| Quick Search Te           | mplate Properties                                                                                                    |  |  |  |  |
| Quick search<br>name      |                                                                                                    |  |  |  |  |
| Print Group Name          | Oetail group names print in front of the detail name ○ Detail group names do <b>not</b> print in front of the detail name                                         |  |  |  |  |
| Property Types            | Residential All Fields Test<br>Commercial<br>Multifamily                                                                                                    |  |  |  |  |
| Default ∀iew              | Commercial View<br>Expire<br>Hot Sheet View<br>My Residential<br>Residential<br>Note that if you remove the selected view, this template will also be<br>removed. |  |  |  |  |
|                           | Next >>                                                                                                    |  |  |  |  |

Lot Size, or Zoning. Once the quick search templates have been customized in the Preferences, they are found under Search on the menu.

To add a new quick search template, click on the **My Quick Searches** link under Preferences on the menu. Click **New** to add a new template. (To edit an existing template, choose it from the list of available templates and click **Edit**.)

Enter a description for the quick search template so that you may easily find the search later. Choose whether you would like to have the name of the Detail Group appear before the names of the Detail Fields in the search template by clicking the radio button next to either option. Choose the property types for the quick search template. To choose more than one, hold your Control Key (CTRL) while clicking.

Choose whether you would like to make the template inheritable by clicking the radio button next to that option. If a quick search template is inheritable, it is available for use by logins below yours. The Agency login can make a template inheritable so that all of the agents in the office will be able to use that template. Choose the View you would like to be associated with this quick search template by selecting it from the list. Each time you use this search template, the information will appear on the Search Results Screen using this View. Click **Next** to continue.

Choose the fields you would like to use in your quick search template by selecting them from the list of Available Fields and clicking **Add**. Each field that will be used in the template will be placed in the right column. You may reorder the fields as you would like them to appear in your template by selecting them and clicking **Move Up** or **Move Down**. Click **Next** to save the quick search template.

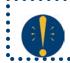

**Tip**: It is important to include the Status field in every quick search template. If you do not include the Status field, you will not be able to specify any status when using the template to conduct a search.

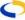

#### **MY EXPORTS**

The My Exports function allows you to specify the fields to export when choosing Export Listings from the Search Results Screen, and selecting the Custom Text Export option. To create an Export Template, click **New**. Begin by naming your export. Select whether you would like Detail group names to show, and which property types for which you would like the export template available for.

Choose the fields you would like to export by selecting them from the list of Available Fields and clicking **Add**. Each field that will be used in the template will be placed in the right column. You may reorder the fields as you would like them to appear in your export by selecting them and clicking **Move Up** or **Move Down**. Click **Next** to save the Export Template.

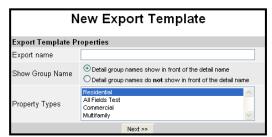

#### **Choose Fields for Export Template** Quick search name: Sales Tracking Export Field Setup Available Fields Template Layout Miscellaneous: Location Miscellaneous: Sign Owner Type: Buyer Name Owner Type: Seller Remarks Photos: Photo of Photos: Photo of Photos: Photo of ^ Sold Date Selling Member Selling Office Days On Market Original List Price Sold Price Photos: Photo of Photos: Photo of Utilities: Air Move Up Utilities: Average Utilities Move Down Utilities: Cable Utilities: Electric Remove Utilities: Estimated Heat Cost Utilities: Gas Utilities: Heat Utilities: Sewer Utilities: Water Utilities: Water Heater Utilities: Water Heater Type Add >>

# PORTAL PREFERENCES

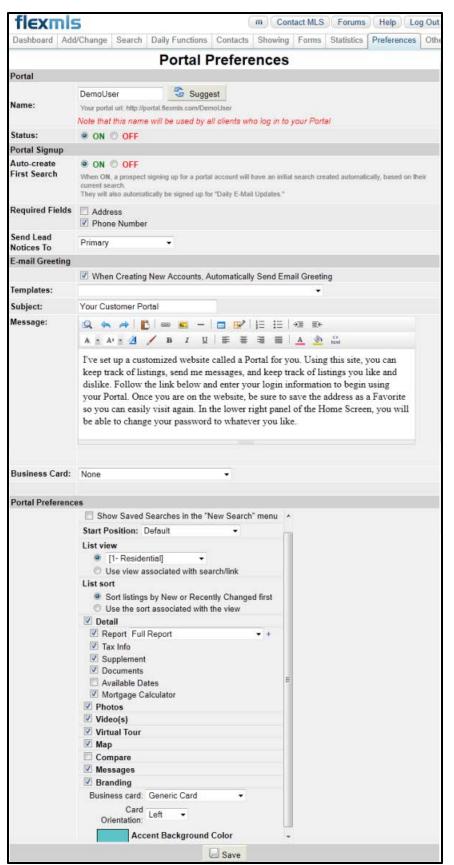

On the Portal Preferences page, set up the name for your portal, default e-mail greeting, and default portal preferences.

## **Portal Name**

Set up the name for your portal. This name is used by all clients who log into your portal, so choose your name accordingly.

# Portal Signup

If you subscribe to flexmls IDX service, you may select which fields are required by users signing up for a portal. By default, a name and e-mail address are required for all portal users. Using the check boxes, indicate if you'd like to require a physical address or phone number for users of your Customer Portal.

# **E-Mail Greeting**

Set up your standard e-mail greeting that will be used for portal e-mails. A default greeting is provided, or you may customize your greeting. You may also customize each greeting individually before it is sent.

# **Portal Preferences**

Set the start position, View, and select which tabs of the search results screen you would like to make visible by default on your client portal. Select which business card you would like to use, and the orientation of the card on the screen (left, right, top, or bottom). If you'd like to customize the background color of your portal, click to bring up the color selector. Click Save to save your portal preferences.

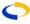

#### DEFAULT MAP

The default map preference lets you set the map area that will display on maps when no listings are present. For example, this default area is what would appear when beginning a map search, or viewing the map under flexmls Maps under Daily Functions on the menu.

To set the default map area, move the map to the zoom level and location that you would like to use as your default, then click to select the rectangle tool at the bottom of the screen. When the rectangle tool is selected, click once to define a corner of the rectangle, move the mouse (without holding the mouse button down) to highlight the area you'd like to use as your default, and click once to complete your rectangle. If you make a mistake, you can click on the rectangle tool to draw a new rectangle, or click on the **Reset** button at the upper right to set the map back to the MLS default. When you are satisfied with the highlighted map area, click **Save** to save your map preference.

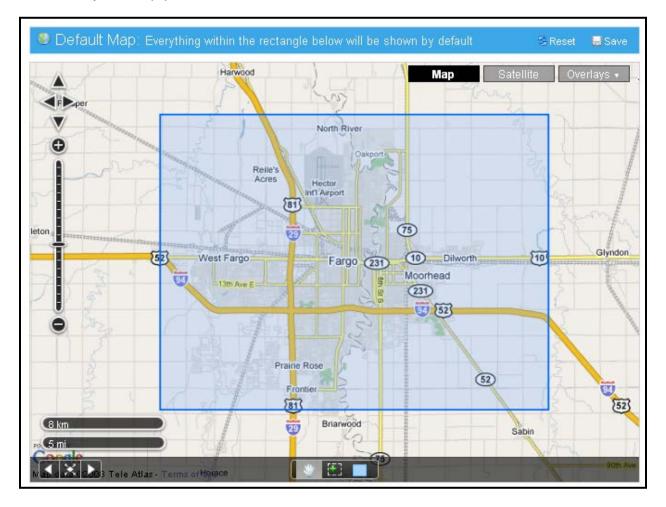